# Инструкция по установке системы шифрования и электронной

# подписи КРИПТОПРО

(Инструкция по подключению)

## Установка КРИПТОПРО

Системные требования: Windows 32 бит (XP, Vista, Windows 7) или Windows x64 бит (XP x64, Vista x64, Windows 7 x64). Минимальная версия Internet Explorer 10, SAP GUI 7.20

Для установки КриптоПро CSP на рабочем месте пользователя необходимо войти под его учетной записью с правами администратора. Убедитесь, что они есть.

### Проверка наличия прав администратора

Для проверки наличия прав администратора на вашем компьютере:

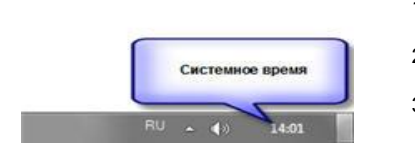

- 1. Попробуйте изменить системное время в трее (отображается в правом нижнем углу монитора).
- $2<sup>1</sup>$ При отсутствии прав администратора будет выдано сообщение
	- "Нелостаточно прав лля изменения системного времени"
- $\mathbf{3}$ Если у вас нет таких прав, то обратитесь к системному администратору.

Перед установкой КриптоПро CSP выясните, не установлена ли уже другая СКЗИ на вашем компьютере. Если да, то ОБЯЗАТЕЛЬНО удалите ее! Учтите тот факт, что СКЗИ может использоваться и другими программами, установленными на данном компьютере.

### Как проверить, что установлена СКЗИ

#### Для Windows XP

1. Выполните «Пуск/Панель управления/Установка и удаление программ». Если Вы не нашли этот пункт, но видите заголовок «Выберите категорию», нажмите справа «Переключение к классическому виду»;

2. Найдите в списке установленных программ одну из возможных СКЗИ: Signal-COM, КриптоПро CSP или Lissi-CSP. Для Windows 7

1. Выполните «Пуск/Панель управления/Система и безопасность», спуститесь в самый низ раздела. Если Вы не нашли этот пункт. но видите в верхнем правом углу кнопку «Категория», нажмите ее и выберите «Крупные значки»; 2. Найдите в списке установленных программ одну из возможных СКЗИ: Signal-COM, КриптоПро CSP или Lissi-CSP. Если программа в списках отсутствует, то значит СКЗИ не установлена

Перед установкой КриптоПро CSP 3.6 на Windows XP SP1 (SP2) необходимо обновить операционную систему до SP3 или SP4.

Шаг 1.

- 1. Загружаем КриптоПро CSP 3.6 R2 с сайт производителя СКЗИ.
- 2. Перейдите к странице для загрузки файла с сайта: в меню справа нажмите Загрузка файлов.

### Предупреждение:

Для штатной эксплуатации средств криптографической защиты информации (СКЗИ) они должны быть установлены с дистрибутива.

Дистрибутив может быть:

- Приобретен у производителя или у официального дилера производителя на материальном носителе. - Получен с сайта производителя или официального дилера.
- 3. Получение демо-версии КриптоПро CSP возможно только после предварительной регистрации. Это формальная, но обязательная процедура, абсолютно бесплатная. Пройдите регистрацию, заполнив все поля.
- 4. Скачайте дистрибутив КриптоПро CSP. Сохраните загружаемый файл на рабочем столе компьютера или в папке Мои документы, или в любой другой каталог, где Вы легко сможете найти.

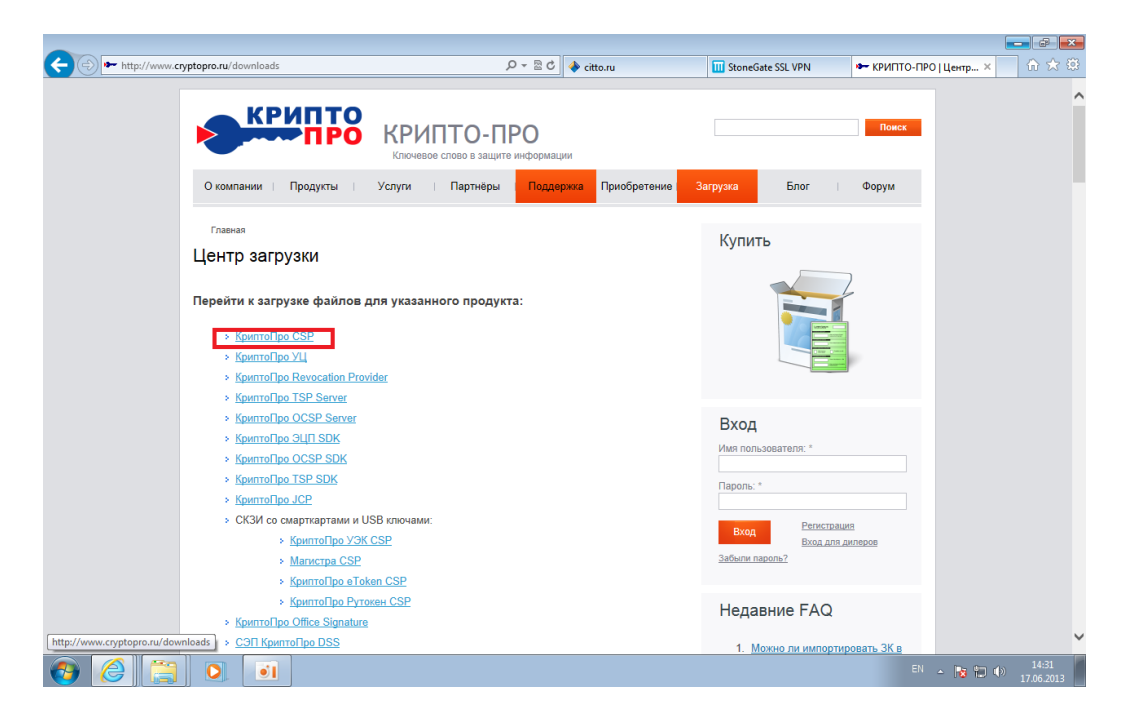

Для доступа в каталог загрузки файлов необходимо зарегистрироваться на сайте. Далее ввести свои регистрационные данные и нажать кнопку «Вход».

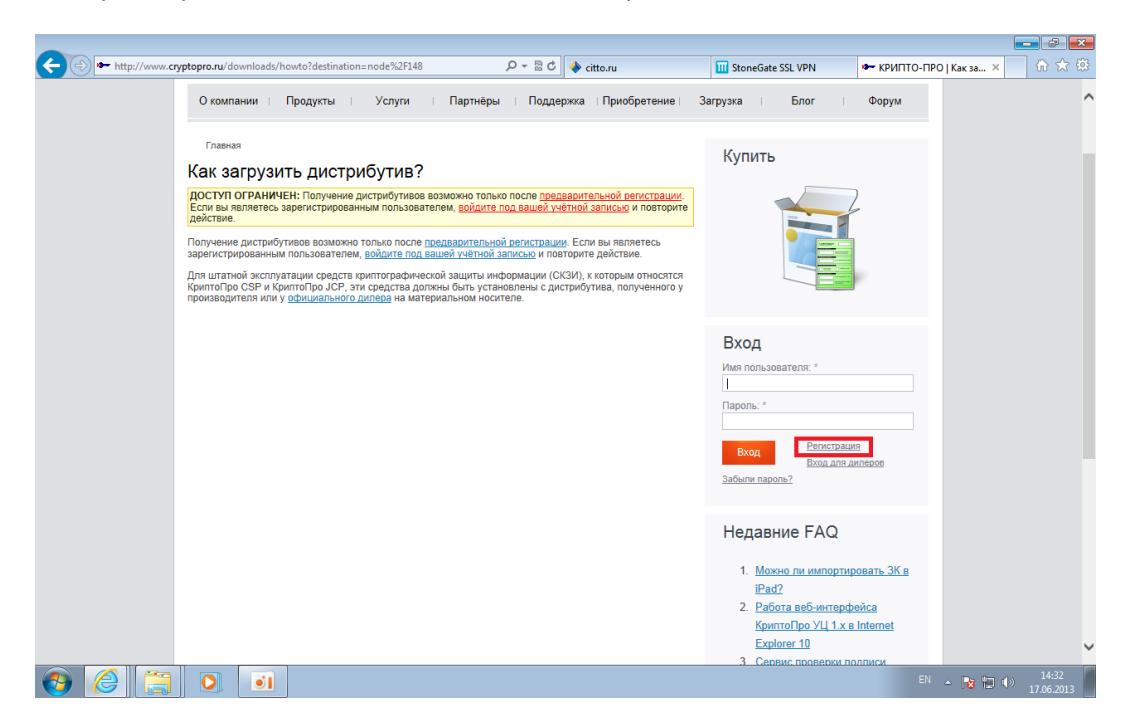

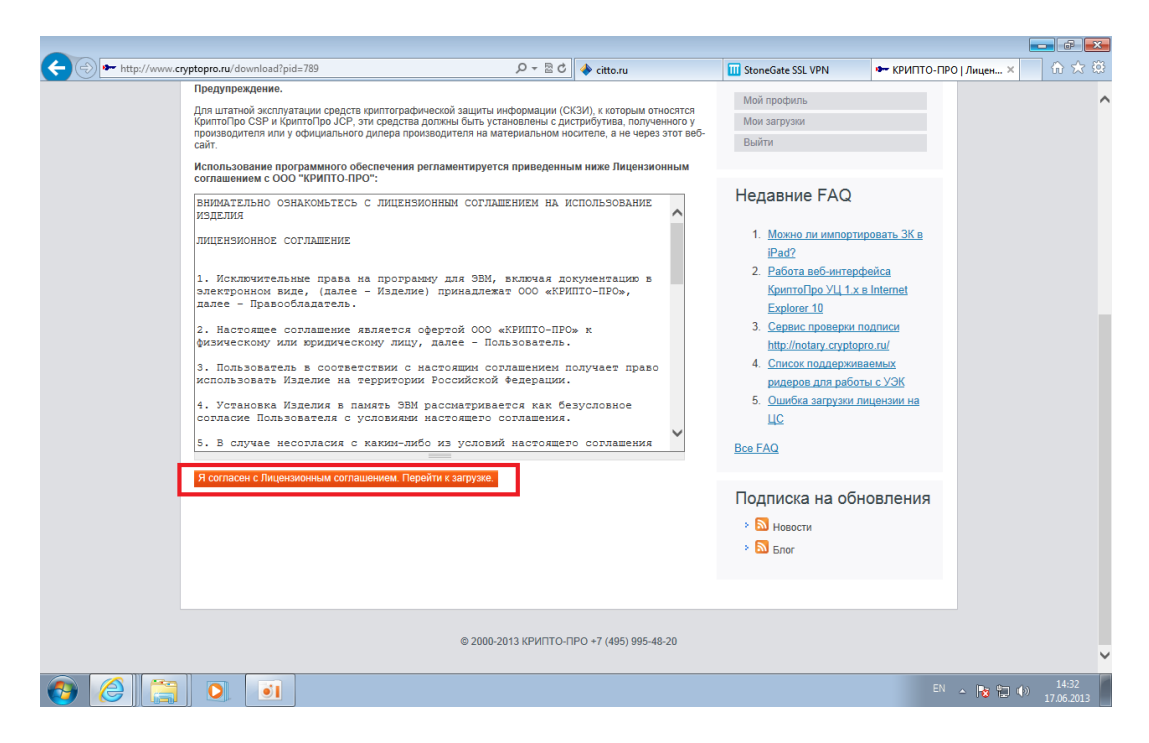

После завершения процедуры регистрации, входа и принятия лицензионного соглашения будут доступны следующие файлы:

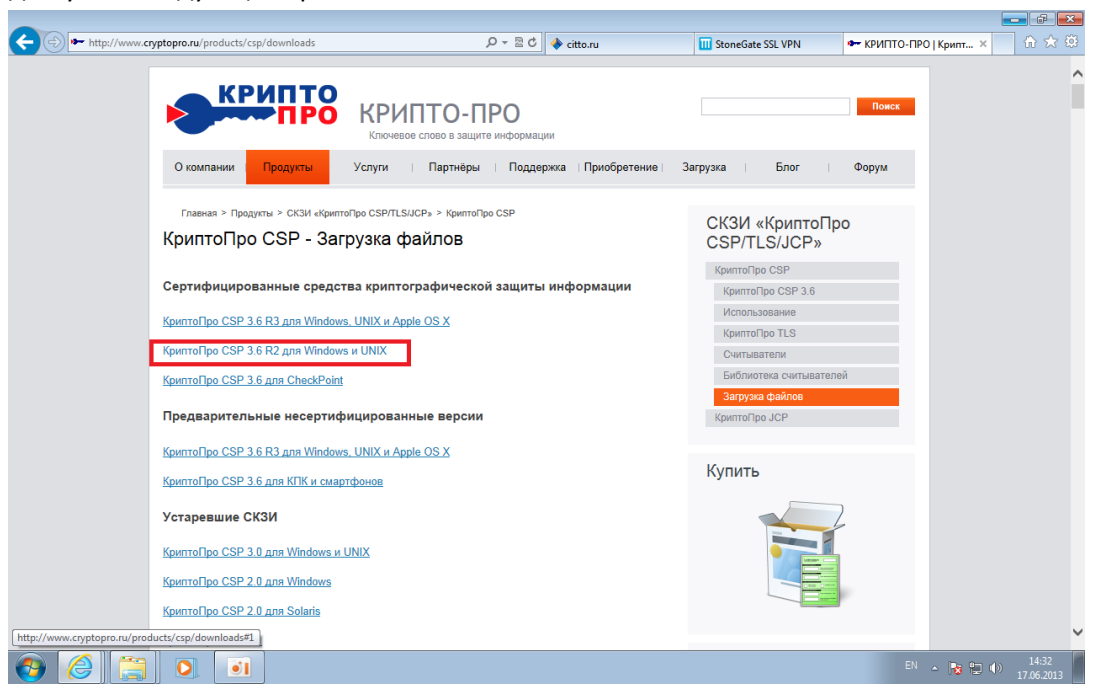

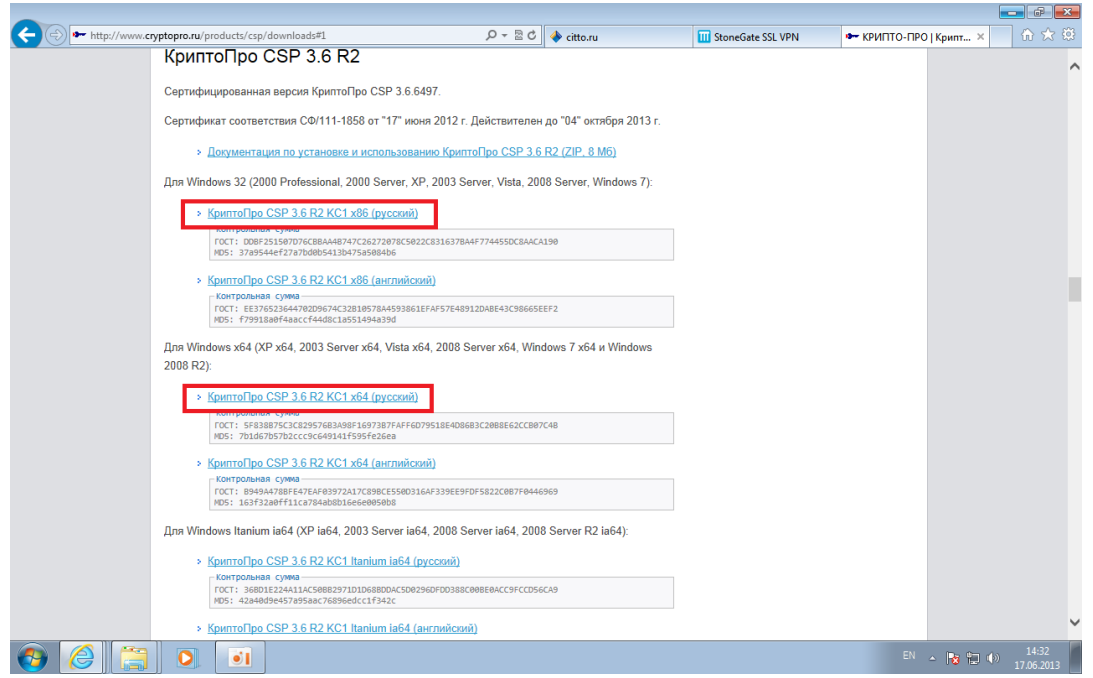

#### Как определить тип операционной системы?

Правой кнопкой мыши по ярлыку на рабочем столе «Компьютер» .

травот многими мышт по дрлану на расстани отого «компьютер».<br>Откройте Свойства Или Пуск ⊡Компьютер и правой кнопкой мыши откройте Свойства<br>Меню «Пуск» Вашего компьютера

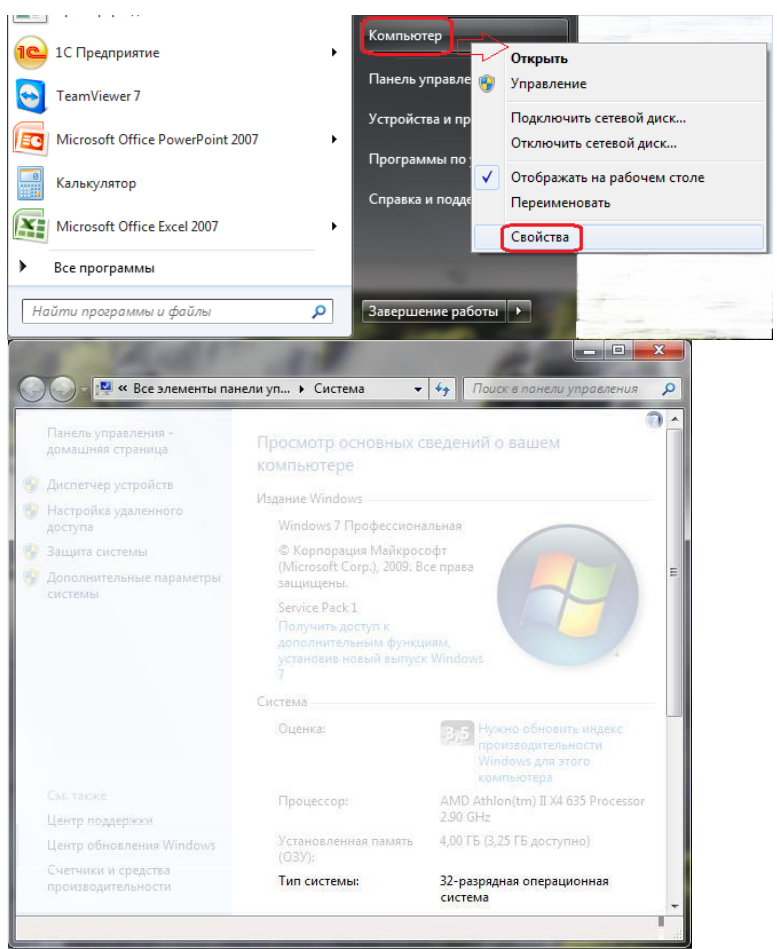

Обратитесь к системному администратору, если у Вас возникли сложности с определением типа операционной системы.

32-разрядная операционная система @ Скачивайте КриптоПро CSP 3.6 R2 KC1 win32(Русский) 64-разрядная операционная система ? Скачивайте КриптоПро CSP 3.6 R2 КС1 win64(Русский)

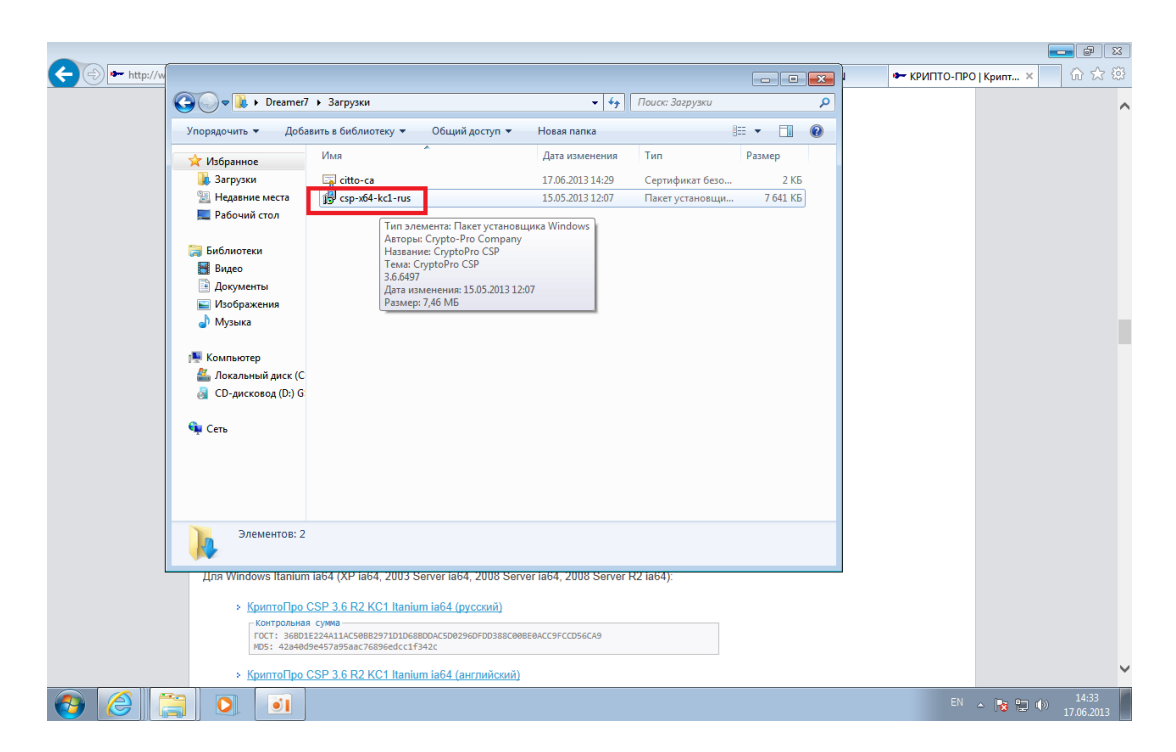

Приступаем к установке:

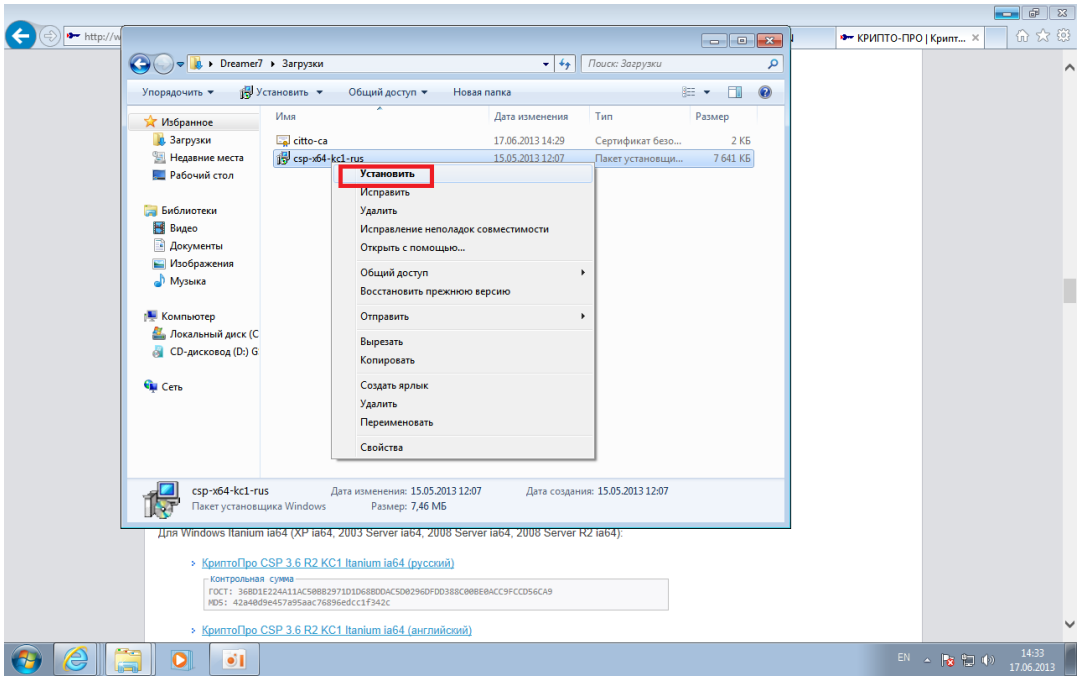

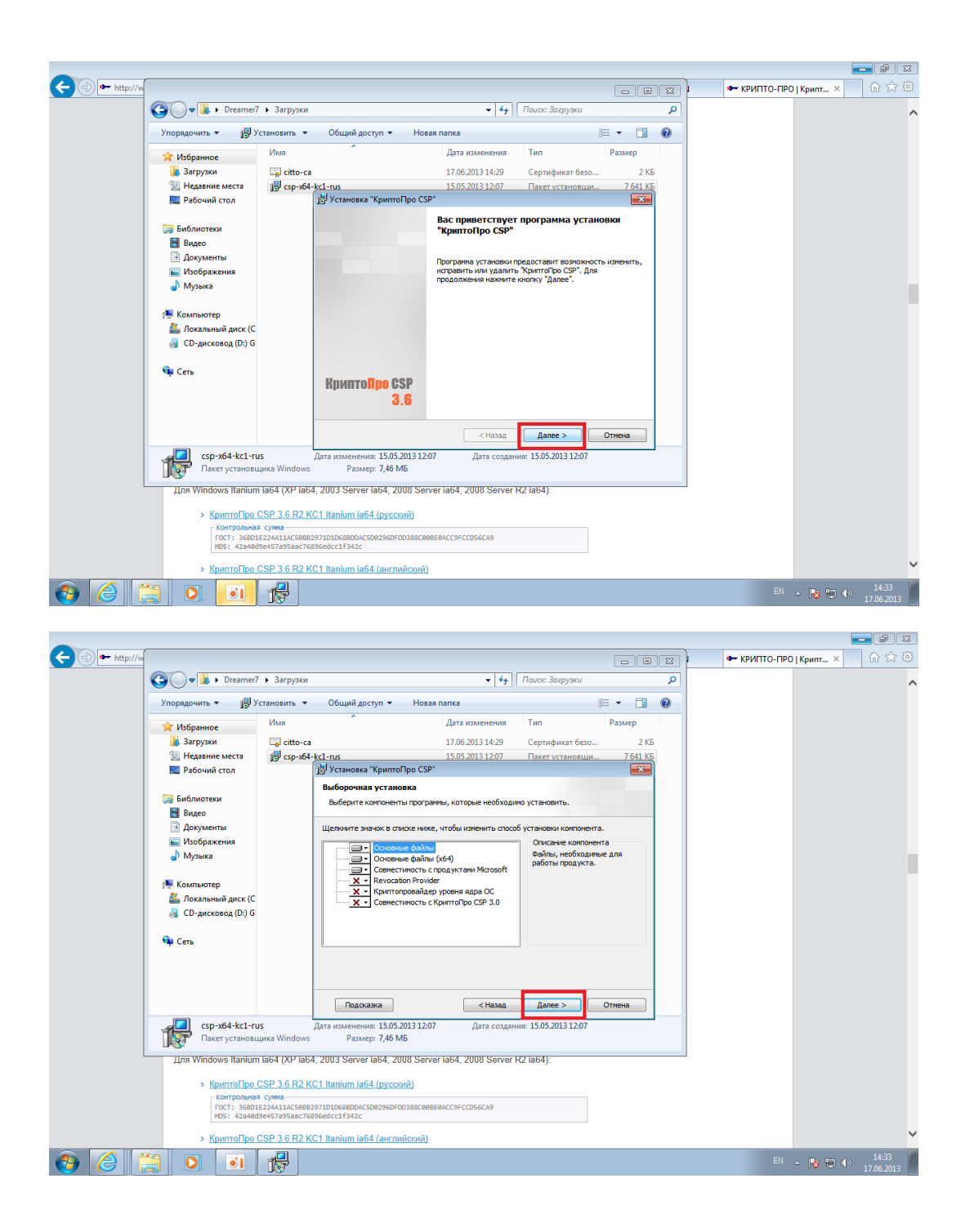

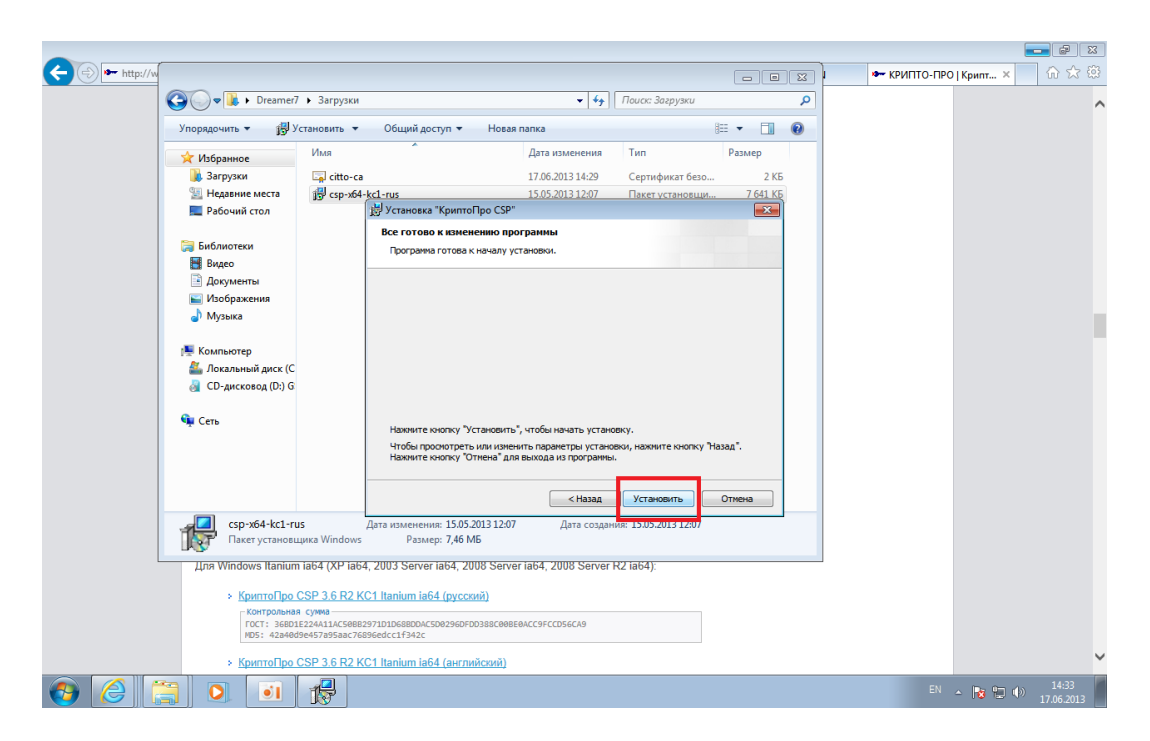

## Лицензии на использования КриптоПро **при использовании сертификата нашего УЦ не требуются**.

## ВАЖНО!: **После установки необходимо выполнить перезагрузку системы.**

Шаг 2.

Для карт выданных в 2014 году - Загружаем сертификат <http://citto.ru/files/upload/ORG/CITTO/UC-CITTO-2014.cer>

Либо скачиваем с сайта [www.citto.ru](http://www.citto.ru/)

В разделе:

Удостоверяющий центр\ Загрузка- Аккредитованный Удостоверяющий центр: Корневой сертификат 2014 (cer)

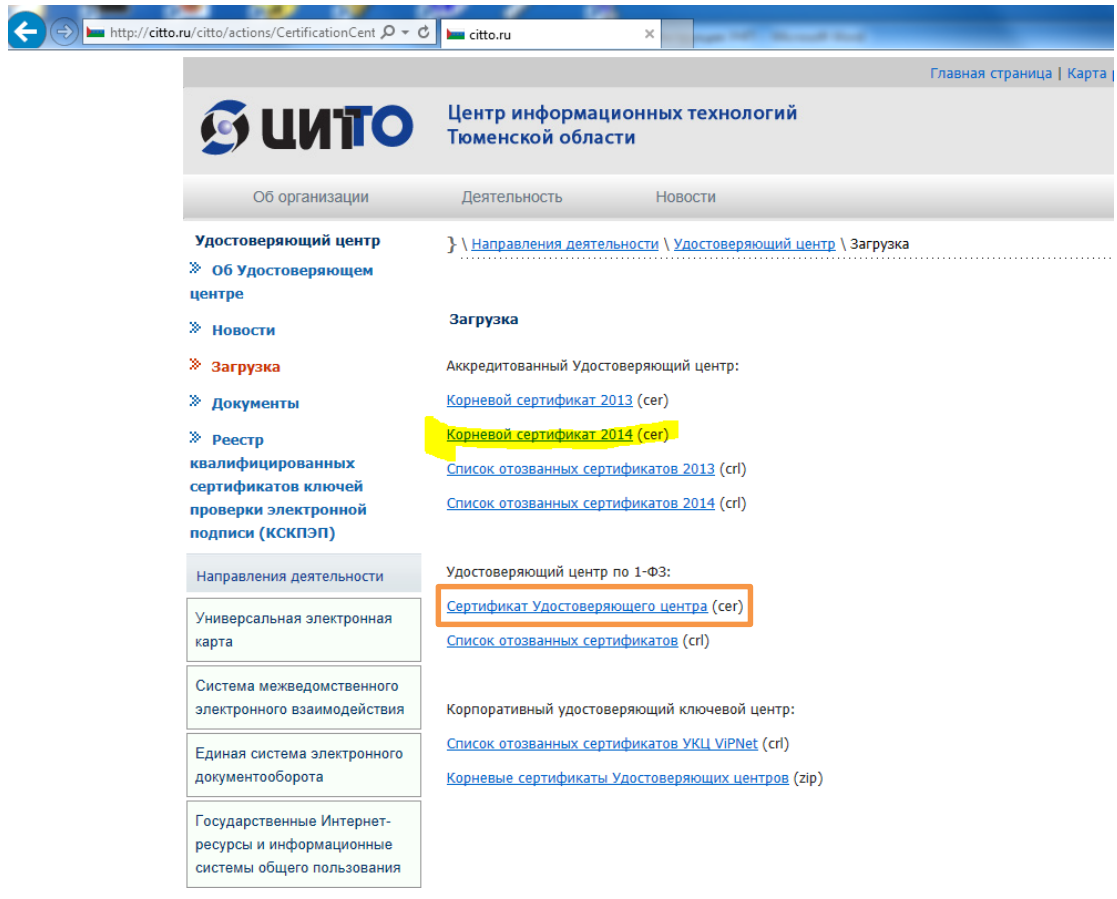

### Устанавливаем сертификат.

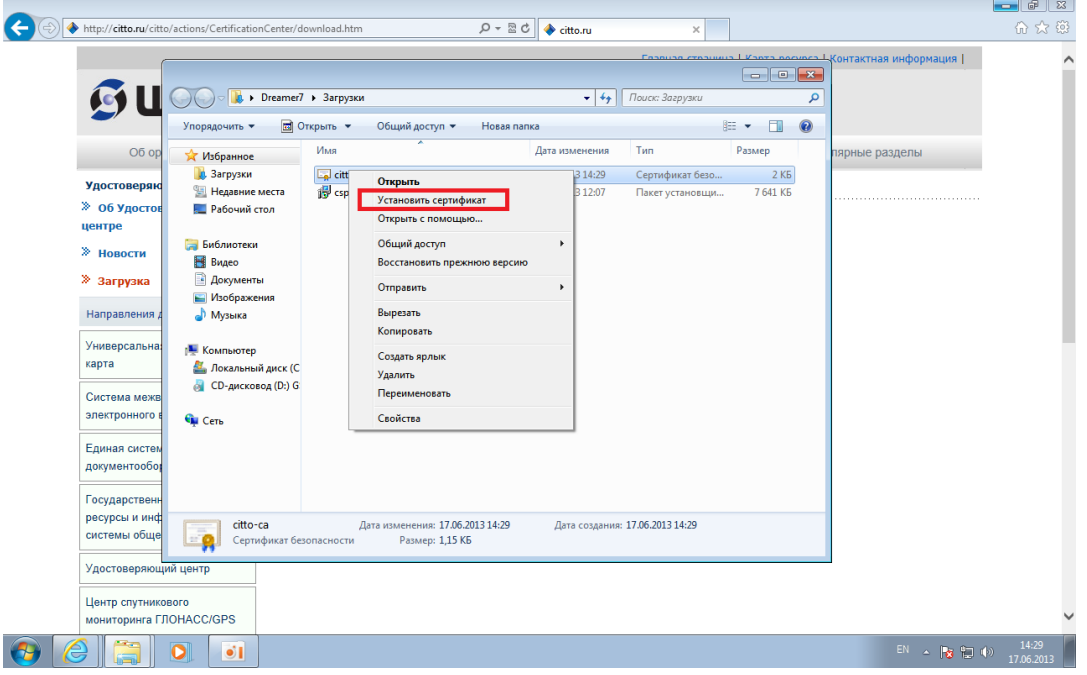

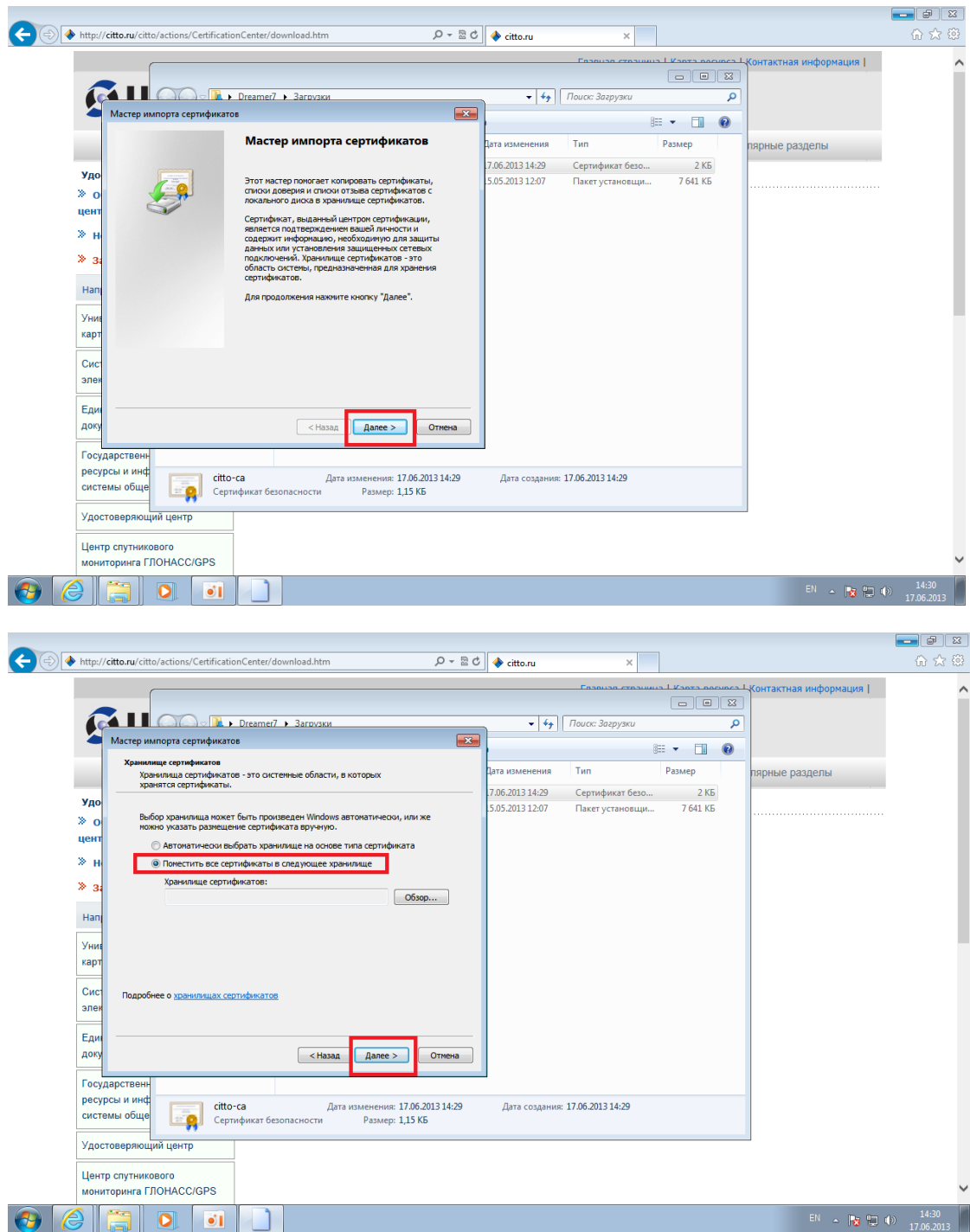

Выбираем установку в «доверенне корневые центры сертификации».

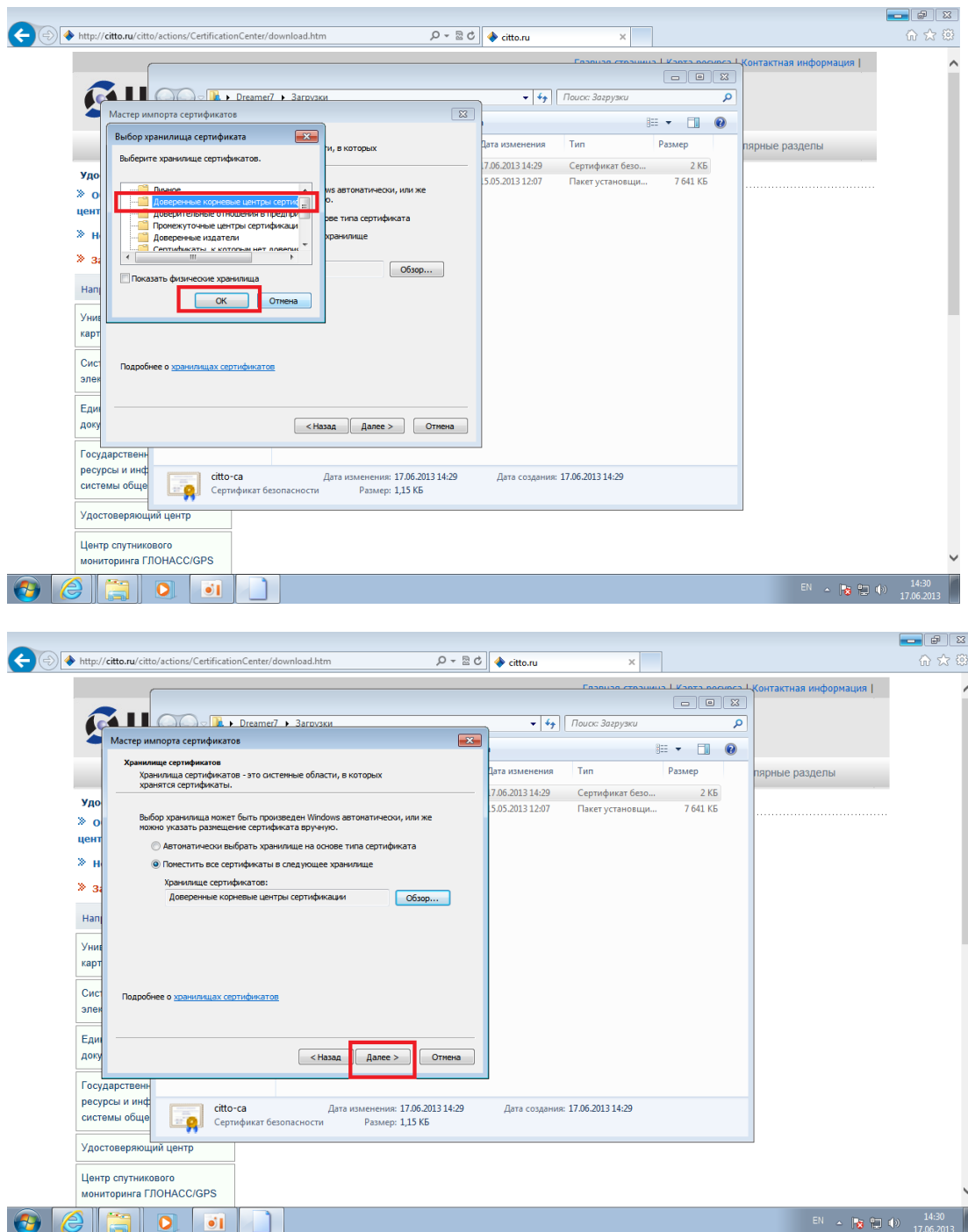

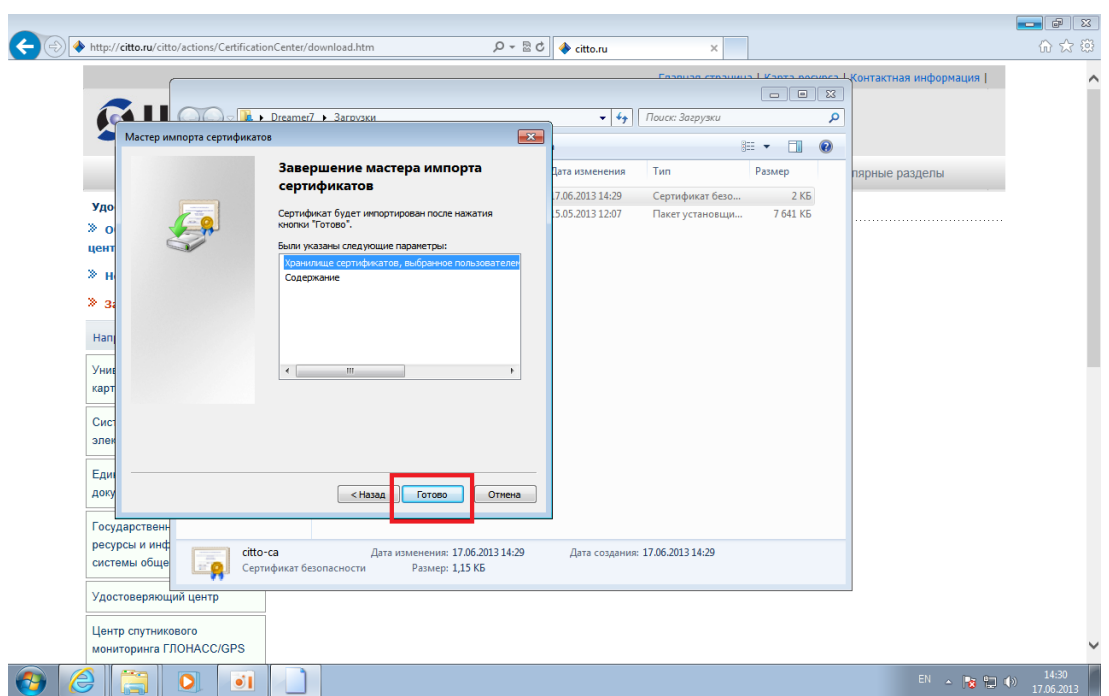

Внимание: Для карт выданных в 2013 году - Загружаем сертификат <http://citto.ru/files/upload/ORG/CITTO/UC-CITTO-2013.cer>

Либо скачиваем с сайта [www.citto.ru](http://www.citto.ru/)

В разделе:

Удостоверяющий центр\ Загрузка- Аккредитованный Удостоверяющий центр: Корневой сертификат 2013 (cer)

Учитывая одновременную работу нескольких врачей на одном рабочем месте, рекомендуем устанавливать все корневые сертификаты в «доверенне корневые центры сертификации».

Обратите внимание. В следующем календарном году будет осуществлен выпуск нового корневого сертификата, который так же необходимо будет установить на рабочем месте врача.

Сертификат установлен. Аналогично устанавливаем сертификат удостоверяющего центра.

# Установка системы электронной подписи (КриптоПро ЭЦП Browser plug-in)

**КриптоПро ЭЦП Browser plug-in** предназначен для создания и проверки электронной подписи (ЭП) на веб-страницах с использованием [СКЗИ "КриптоПро CSP"](https://www.cryptopro.ru/products/csp).

Переходим по ссылке <https://www.cryptopro.ru/products/cades/plugin/downloads>

Далее загружаем программу в разделе: КриптоПро ЭЦП Browser plug-in для Windows (версия 1.05.1633) Номер версии может быть другой, выбираем: Актуальная версия.

[cadesplugin.exe](https://www.cryptopro.ru/sites/default/files/products/cades/current_release/cadesplugin.exe) (версия 1.05.1633)

запускаем установку программы на компьютере:

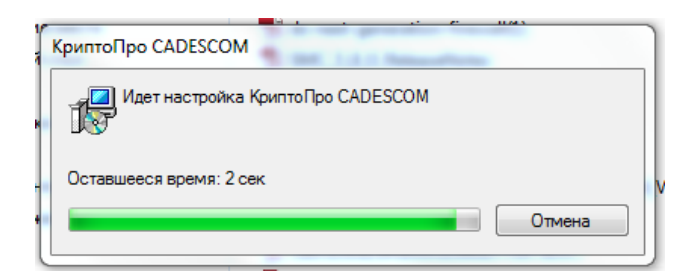

Далее, по окончанию установки получим сообщение:

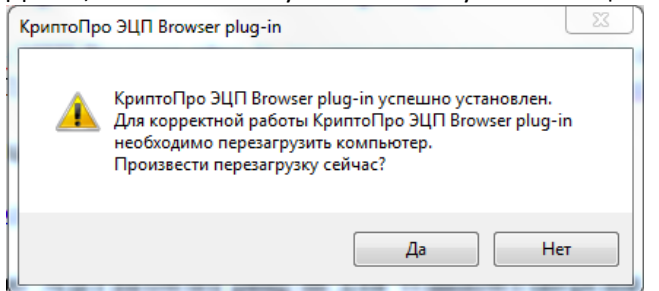

Для управления списком надежных веб-узлов в КриптоПро ЭЦП Browser plug-in пользователь должен запустить Пуск -> Крипто-Про -> Настройки ЭЦП Browser plug-in. Данная страница входит в состав дистрибутива КриптоПро ЭЦП Browser plug-in. Необходимо прописать [http://\\*.miac.lan](http://*.miac.lan/) и [https://\\*.miac.lan](https://*.miac.lan/)

Перегружаем компьютер.

Система электронной подписи установлена.

# Установка считывателей смарт-карт

(кардридеров)

Информацию о поддерживаемых кардридеров можно посмотреть на страничке: <http://www.cryptopro.ru/products/equipment/smartcardreaders>

Также эта страница содержит ссылку на скачивание драйверов.

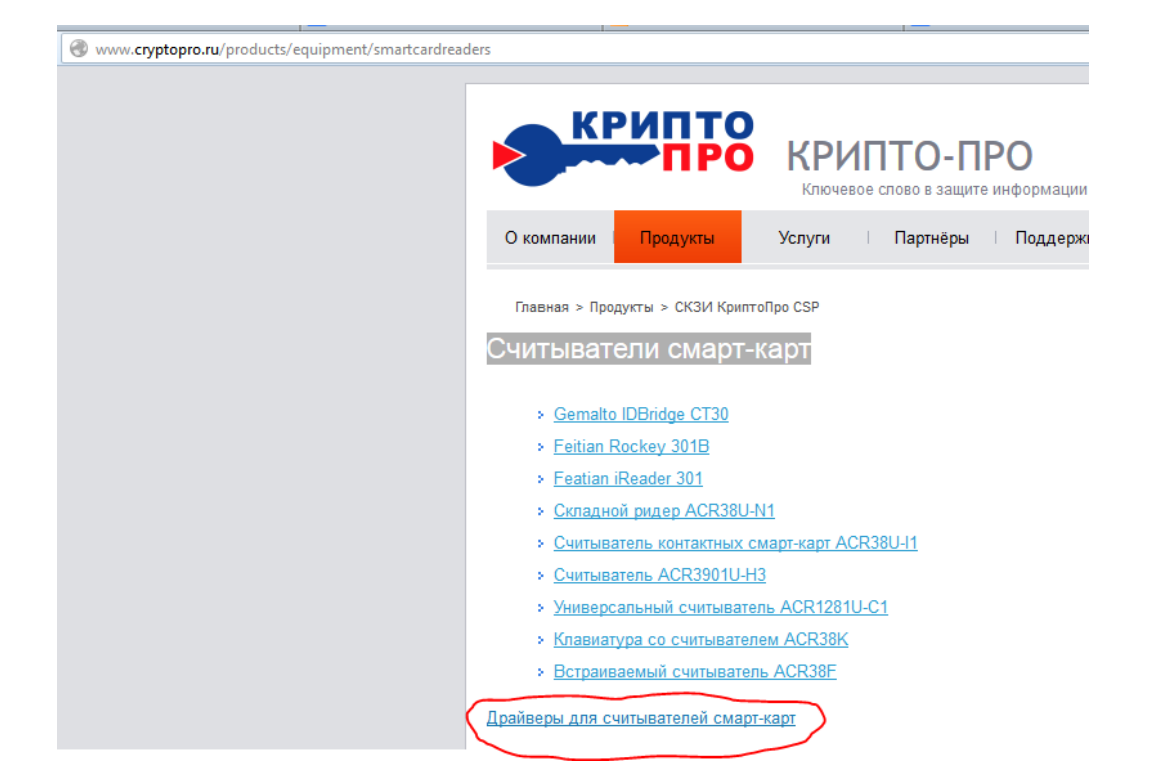

# Установка сертификата с смарт-карты в хранилище, и проверка правильности

# установки

В меню компьютера "Пуск" запускаем программу КриптоПро CSP. Получаем основное окно КриптоПро CSP.

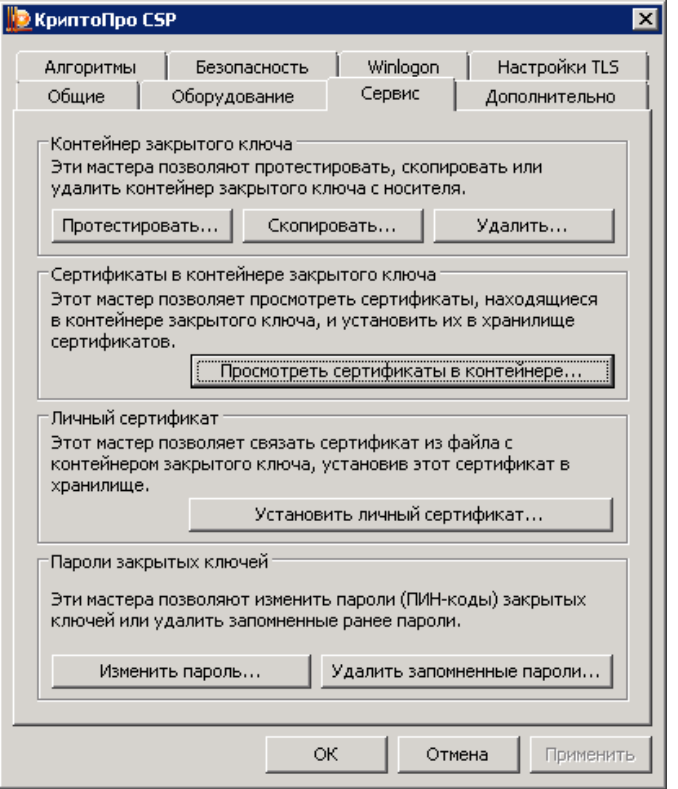

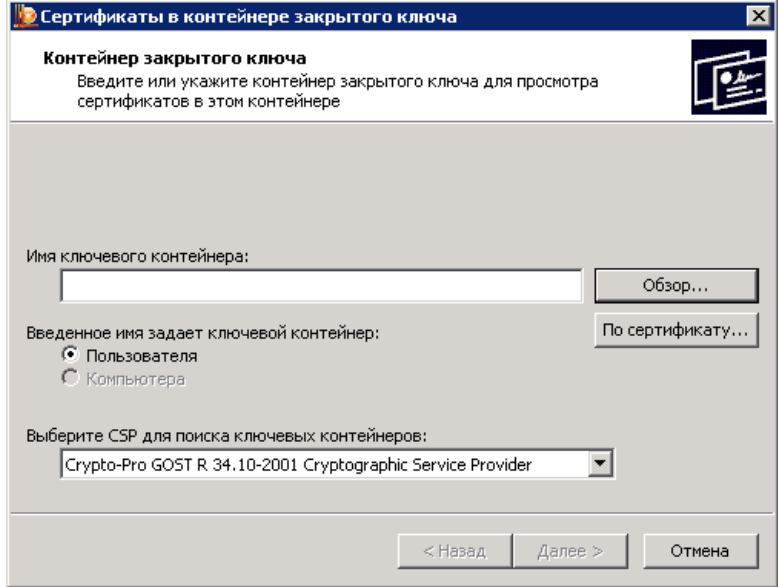

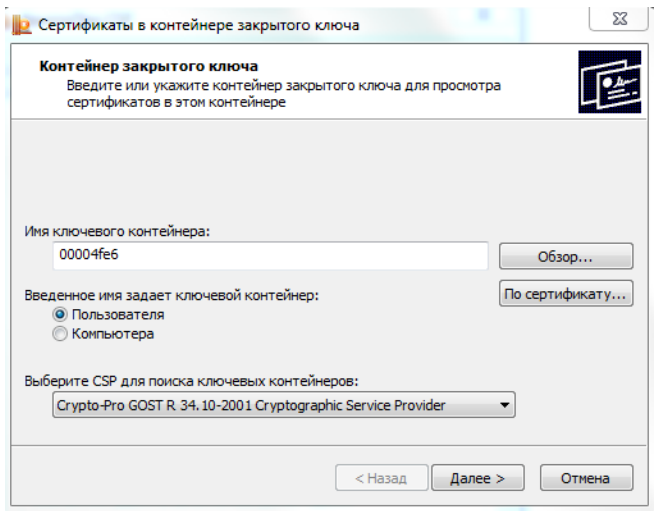

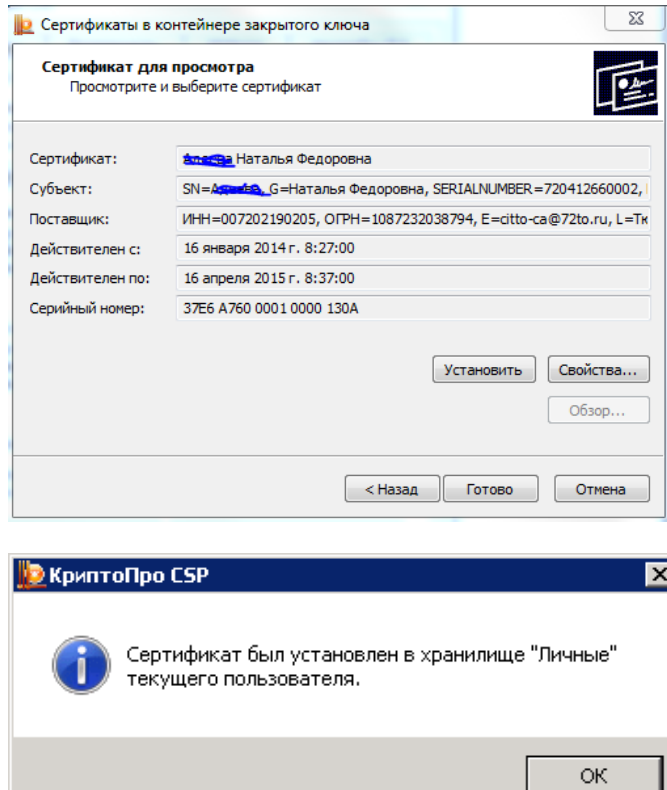

В закладке "Сервис" можно проверить работоспособность смарт-карты, считывателя и КриптоПро. Выбираем пункт "Протестировать" (предварительно установите карточку в картридере):

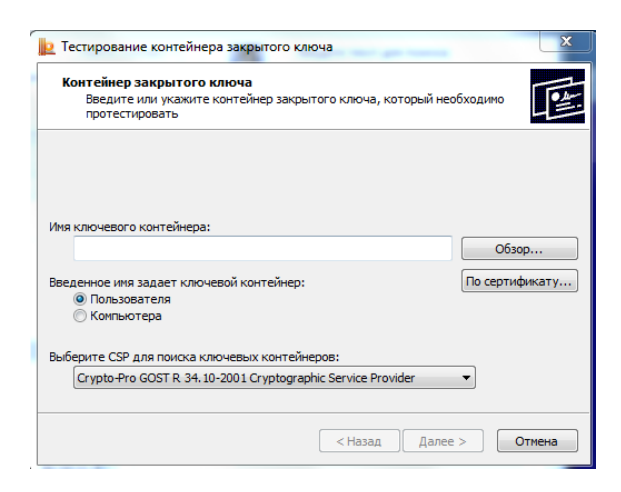

# Выбираем "Обзор":

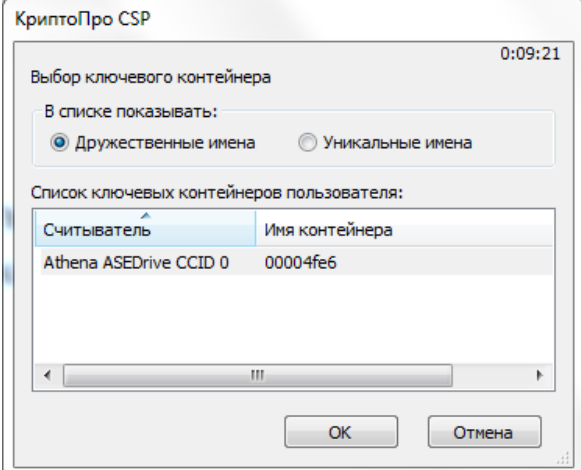

## Жмем "ok", "Далее" получаем окно:

![](_page_15_Picture_34.jpeg)

Тест пройден удачно. В ином случае получим картинку:

![](_page_16_Picture_0.jpeg)

Что, скорее всего означает проблемы с картридером, либо с неправильной установкой его драйвера.

# Настройка браузера

По умолчанию следует установить браузер Internet Explorer.

В свойствах браузера, ракурс - Безопасность, раздел - Надежные сайты, необходимо прописать \*.miac.lan

![](_page_16_Picture_5.jpeg)

![](_page_17_Picture_50.jpeg)

Обратите внимание, при добавление надежных сайтов чек бокса нет

| Для всех сайтов этой зоны требуется проверка серверов (https:)

Система электронной подписи установлена.

**Внимание!** Карта пользователя на которую записан сертификат блокируется после 3-х неверных попыток ввода PIN-кода. Замена карты осуществляется только через **перевыпуск** карты!!!

По всем возникшим вопросам обращайтесь в ЦИТТО. Тел. +7 (3452) 566060 e-mail [sd@72to.ru](mailto:sd@72to.ru)